## Player Registration Instructions for Affinity

## **STEPS:**

- 1. Go to <http://www.uysa-uda.sportsaffinity.com>to take you to the UYSA Online Application page, where you will begin. Click on the "*Registration*" tab at the top.
- 2. Check the *'Player Registration'* box.
- 3. If you are a returning player/member of UYSA, please enter your Username and Password to login. If you don't remember your Username and Password, or you are new to Competition soccer, please click '*Create New Account'*.

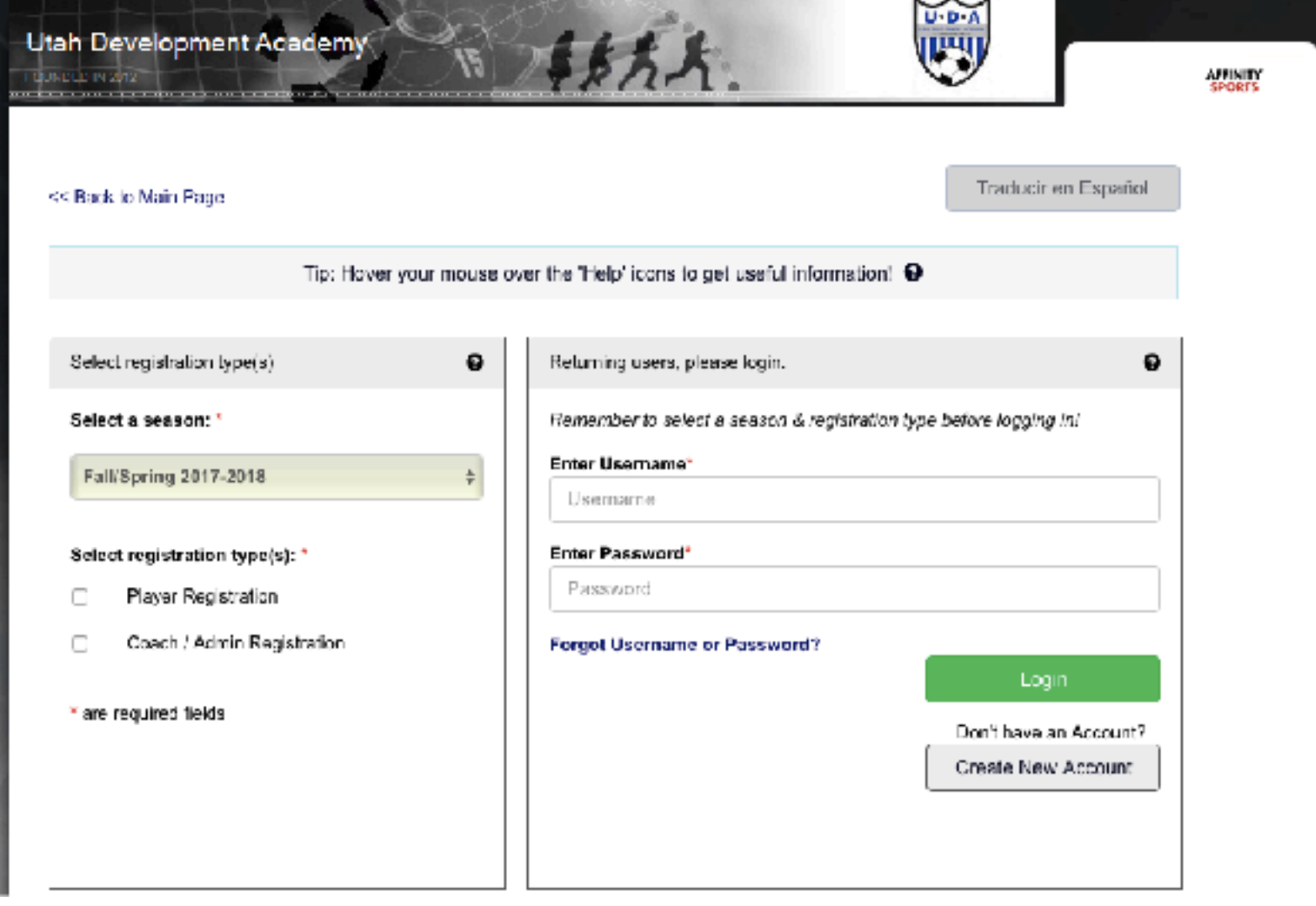

Utah Development Academy • 75 S 600 W • Salt Lake City, Utah 84101 • 385.259.0772 • www.udasoccer.org "Developing our athletes as community leaders and thriving students through soccer."

- 4. Complete the Parent/Guardian form to create your family's account. When complete, click "*Save & Continue"*.
	- a. If you are a returning user you will be prompted to enter a Family Member Name and DOB. This information must match EXACTLY with the way the Family Member was originally registered. If you had a previous account you will be matched and can proceed with registration. When finished, click "*Yes, this is my account"*

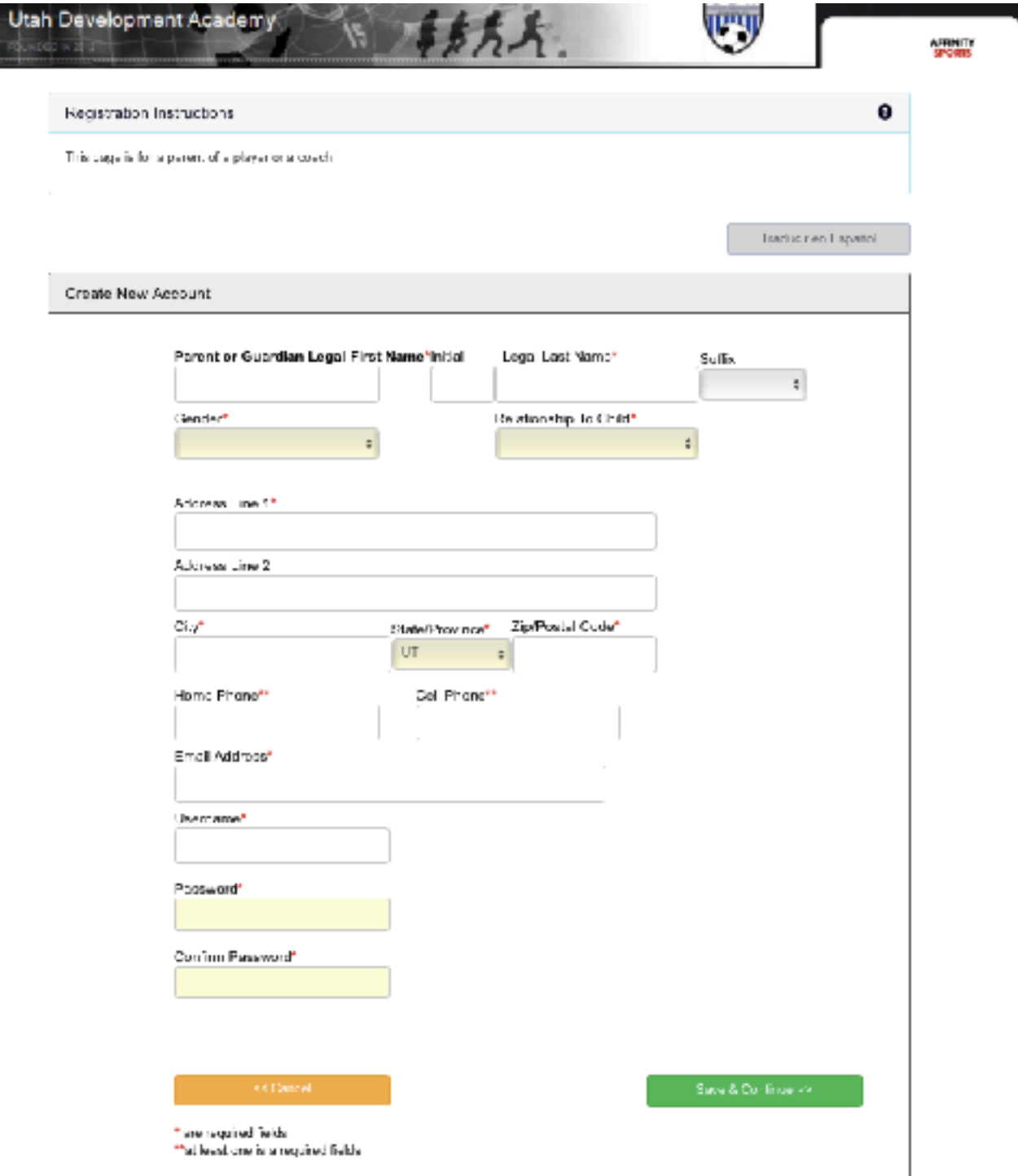

Utah Development Academy • 75 S 600 W • Salt Lake City, Utah 84101 • 385.259.0772 • www.udasoccer.org "Developing our athletes as community leaders and thriving students through soccer."

5. On the Add Family Member page, continue to *"Add New Parent/Guardian"* and *"Add New Player"* until you have entered all primary adults in your children's lives and all the children in your family who play for UDA. Click "*Continue*".

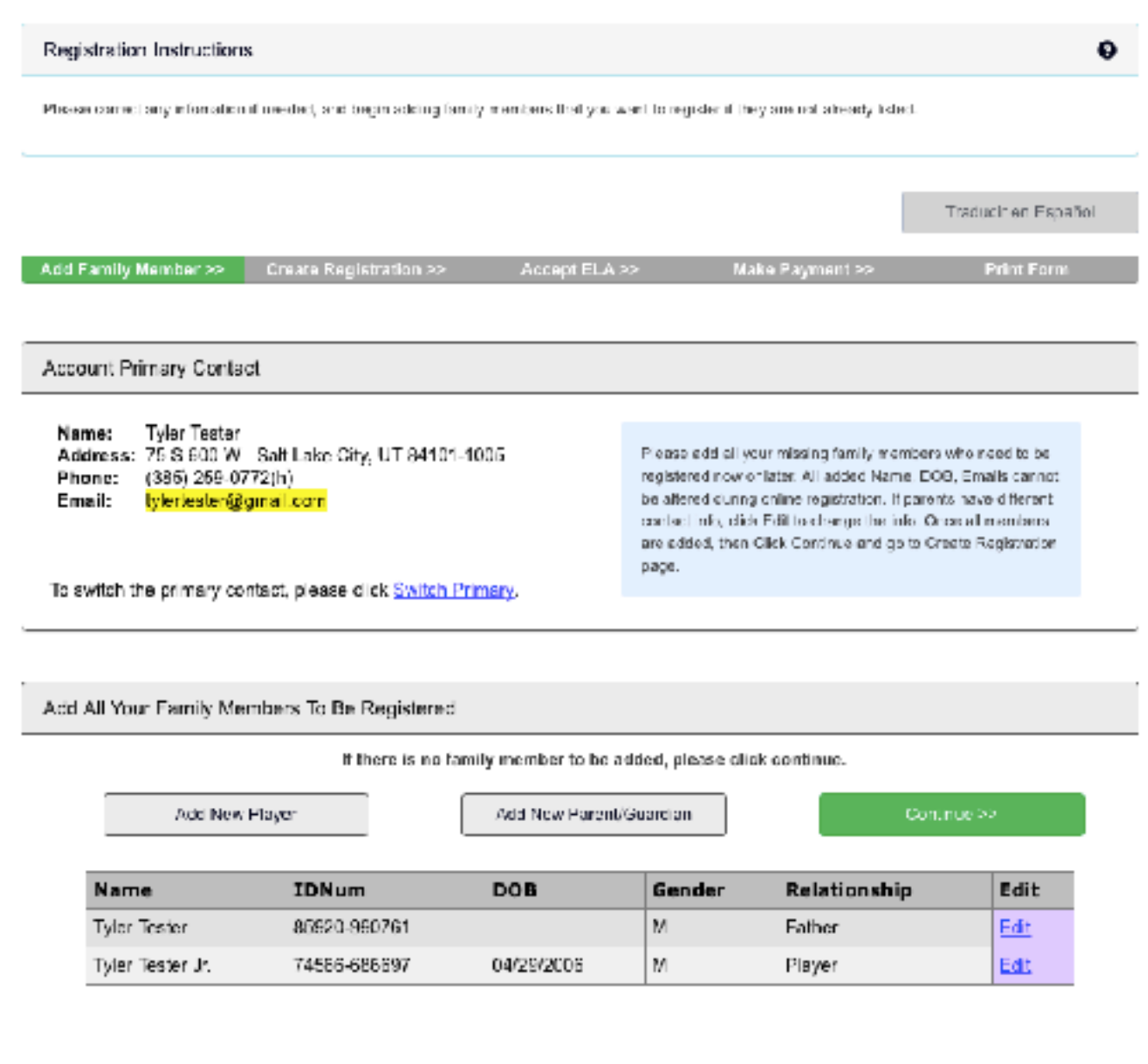

- 6. On the Create Registration page, click the "*Register as Player"* button next to the child you are registering.
- 7. "[Enter Team Assignment Code"](http://www.apple.com) in the space provided a specific 13-digit code.
- 8. Select Play Level from the drop-down menu (2010-2006 will select X-League; 2005 and older will select Competitive).
- 9. Please verify that all Personal Information about the the player is correct (e.g. the birthdate listed must match the birth certificate).
	- a. Click on "Click here to show photo upload". You will need to upload a current photo. Headshots are required.
	- b. If your child's Birth Certificate is not in the system you MUST send a copy to the Club Registrar, Stephanie Saperstein, [registrar@udasoccer.org](mailto:registrar@udasoccer.org)
	- c. Enter School Name and Grade that you will be entering starting Fall 2017
	- d. Complete Emergency Contact Information and list any medical problem/prohibition player has.
- 10.On the Accept ELA page, please read **CAREFULLY** and Accept the Electronic Legal Agreements.
- 11. Review the Make Payment page.
	- a. The Registration Fee can be paid directly to the Utah Youth Soccer Association via Credit card (Discover, Mastercard, Visa). If you need to pay in cash you can do so in person at Registration Day on June 17th.
- 12.Print the UYSA "Participant Registration Form". Sign and then give printout to your Team Manager.
- 13.If, after paying, you think that you have registered your child on the wrong team, please email [registrar@udasoccer.org.](mailto:registrar@udasoccer.org)

## **THANK YOU FOR REGISTERING WITH UTAH DEVELOPMENT ACADEMY**